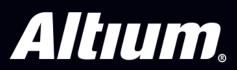

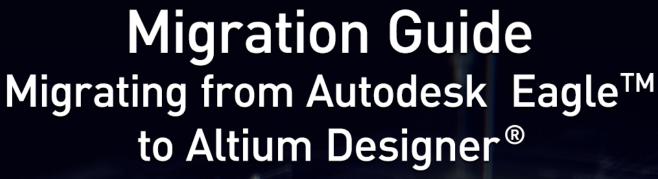

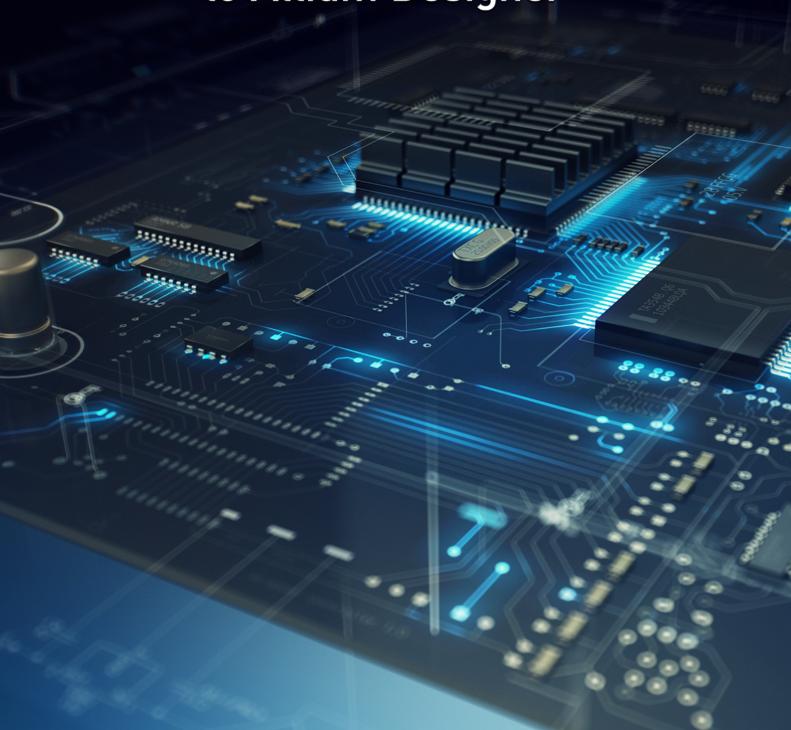

# **Transitioning from Autodesk Eagle PCB to Altium Designer**

For the purpose of this migration guide we are going to focus on importing Eagle PCB Designs, if you require other files migrated, please refer to their specific guide.

# **Table of Contents**

| Smooth Transition from Autodesk Eagle PCB to Altium Designer |                                             |    |
|--------------------------------------------------------------|---------------------------------------------|----|
| Legacy Tran                                                  | slation                                     | 3  |
| Preparing to Migrat                                          | e Your Legacy Data                          | 4  |
| Step 1: Prep                                                 | are Original Data - Pre-Translation Tidy Up | 4  |
| Step 2: Save                                                 | e Data in a Suitable Format                 | 5  |
| Step 3: Impo                                                 | ort Data into Altium                        | 6  |
| Step 4: Post                                                 | Import Tidy Up                              | 14 |
| Getting Help                                                 |                                             | 15 |
| See Also                                                     |                                             | 16 |
| Contact Website Head Office Telephone                        |                                             | 17 |

# **Preparing to Migrate Your Legacy Data**

Never forget that migration of data follows the "garbage in.... more garbage out" principle. So, we need to consider four distinct phases of the process, this is best shown in the flow diagram below: -

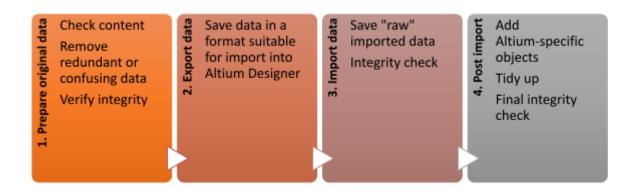

### Step 1: Prepare Original Data - Pre-Translation Tidy Up

It is prudent to clean and tidy your design within your legacy system before trying to export. We've put together a checklist to help you: -

#### > Schematic considerations

- Does this design have single pin components representing power objects?
- Connectors are represented as one-gate-per-pin with over 256 "gates"
- Keep a note of the ambiguous connectivity in the design (For example multifunctional pins, hidden pins, or implicit connections).
- Make sure to understand which nets in the design are local(defined at the document level) in nature.
- Do the schematic symbols call up the correct PCB footprints?
- Does the schematic match the PCB?

### > PCB considerations

- A large number of graphical objects like mechanical drawing or non-ECO-registered drawing primitives need to be assigned in the documentation layers.
- Make a note if the design has star point earth.
- Deliberate DRC violations (For example, allowed short circuits and net-ties).
- Objects extending beyond the environment
- Knowledge of correct PCB layer assignment is required in order to map the imported layers with existing layers in Altium Designer.
- Do the auto-named nets match with the schematic?

# > Library considerations

- Schematic symbols matching with PCB footprints
- Correct supply chain information and BoM parameters
- Associated 3D models cannot be imported for eagle-based libraries and one can import the respective STEP models in Altium later on.
- Correct representation of custom pads, copper shapes, solder mask and resist.

## **Step 2: Save Data in a Suitable Format**

Supported Version and File Formats

The following table details the versions of all Eagle design formats that can be migrated into Altium Designer. Note that this list is updated all of the time, so please check with us for specific systems and versions before undertaking migration.

| Туре | System | Version | Format  |
|------|--------|---------|---------|
| PCB  | Eagle  | 6.4.0   | (*.BRD) |
| SCH  | Eagle  | 6.4.0   | (*.SCH) |
| LIB  | Eagle  | 6.4.0   | (.*LBR) |

Altium Designer's EAGLE Importer is able to import EAGLE design files saved with EAGLE version 6.4.0 (or later). These are XML-format in nature – EAGLE binary-format design files cannot be imported directly using the EAGLE Importer. For these older, binary version design files, it is advised to save them in this later (XML) format, through your EAGLE software, before attempting to import them into Altium Designer.

#### PCB files translate as follows:

- Eagle PCB Design files (\*.brd) translate to Altium Designer PCB files (\*.PcbDoc).
- Eagle SCH Design files (\*.sch) translate to Altium Designer PCB files (\*.SchDoc).
- Eagle Library Design Files (\*.lbr) translate to Altium Designer PCB Libraries and Altium Designer Schematic Libraries (\*.PcbLib & \*.SchLib).

# Step 3: Import Data into Altium

Using the Import Wizard for Eagle Design Files

The Import Wizard can be launched from the Altium Designer File menu. Choose the **EAGLE Projects** and **Designs** from the list of file types as shown in the screenshot below. On the "Importing Eagle Design Files" screen, click the Add button to choose the Eagle design files. Multiple files can be translated at the same time. Step-by-step instructions on how to use the Import Wizard are to follow.

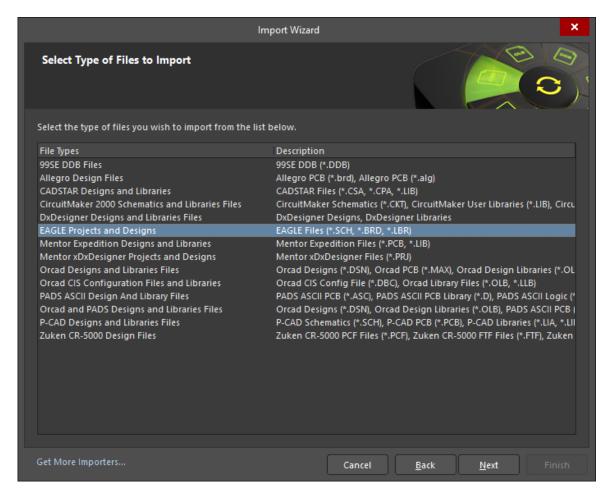

Starting the Import Wizard for Eagle Design files

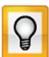

You can also drag your Eagle Design Files into Altium Designers Projects Panel, this will automatically launch the wizard in Eagle Import mode.

Step-by-Step Import Instructions on Importing Eagle Design files.

• Start the Import Wizard with File » Import Wizard

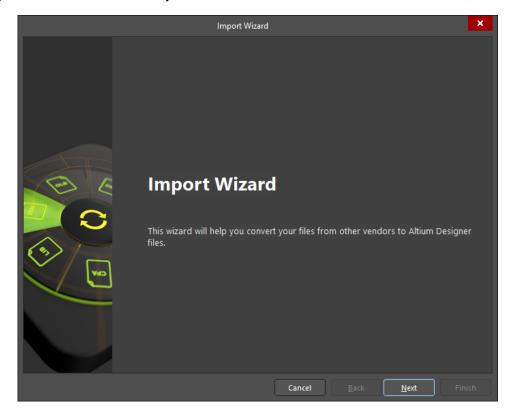

Select Type of Files to Import—>Eagle Projects and Designs

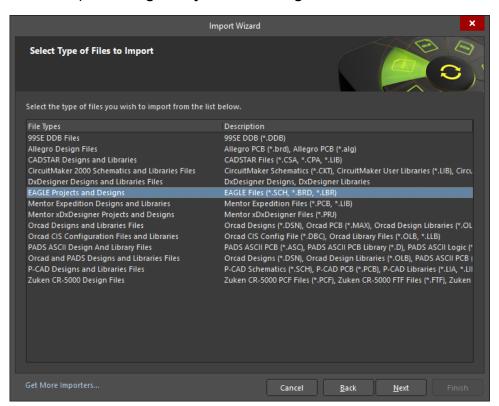

• Add the file(s) to be translated. In this case, 'MKR1000.brd' and 'MKR1000.sch' have been used.

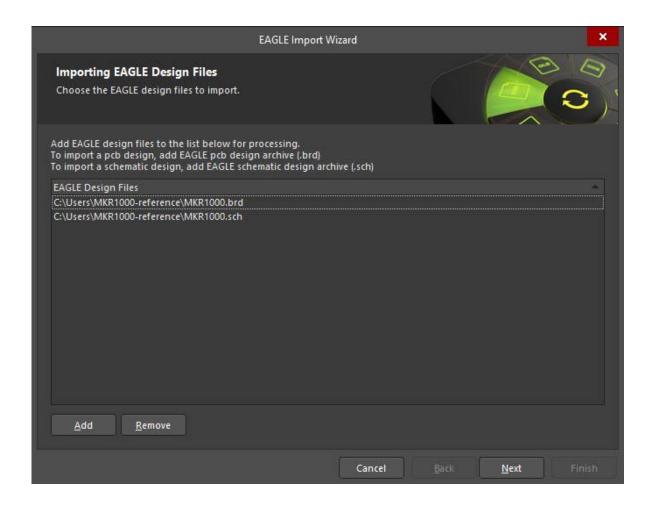

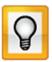

You can add as many .brd and .sch files at this point, however, if you add files of a different file name, separate projects will be created. Once you have chosen your design files, the next screen will allow you to import any library files you have.

Using the 'Reporting Options' page map the layers for the PCB by assigning a suitable layer type and layer name to be Signal/Solder/Paste/Silkscreen/Mechanical

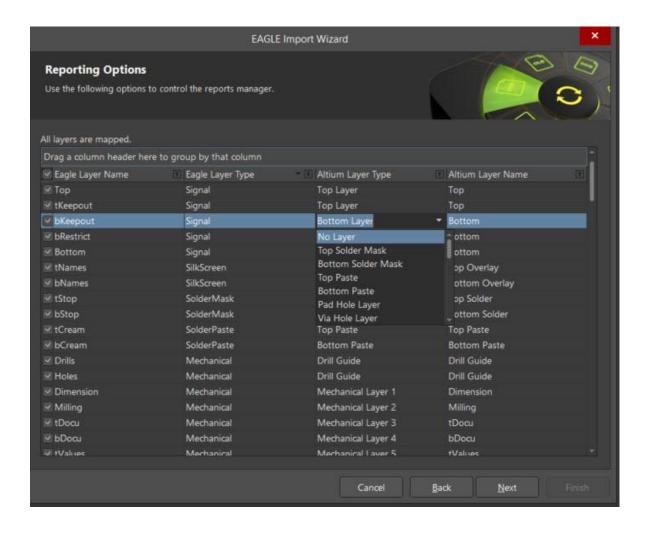

• Use the 'Output Project Structure' page to enable or disable the settings for logging all errors, all warnings, and events respectively. You can also set up Schematic Settings here.

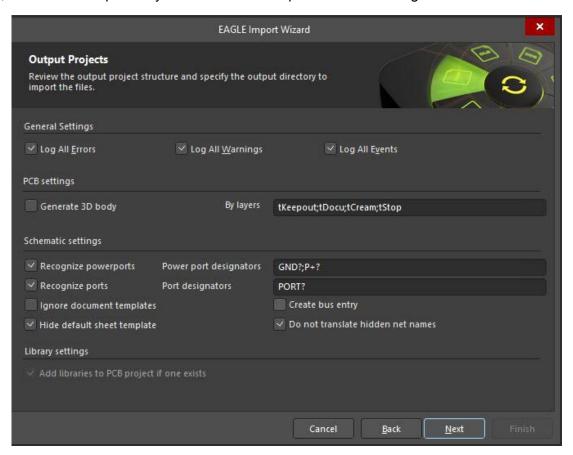

• A preview of the files being translated and their output directories are then shown. You can change the main output directory at this point if desired.

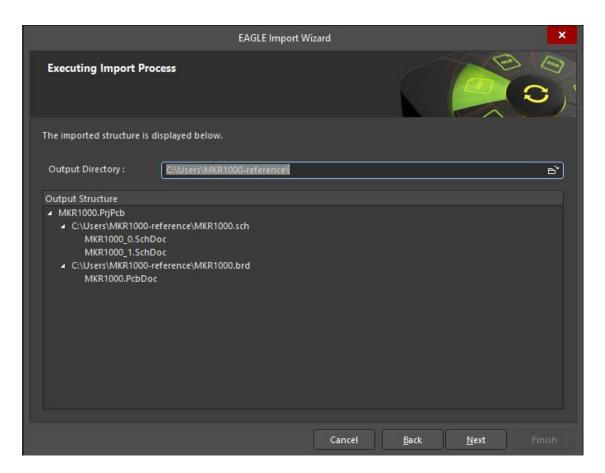

• Click the final Next button and the Import Wizard will take care of the rest.

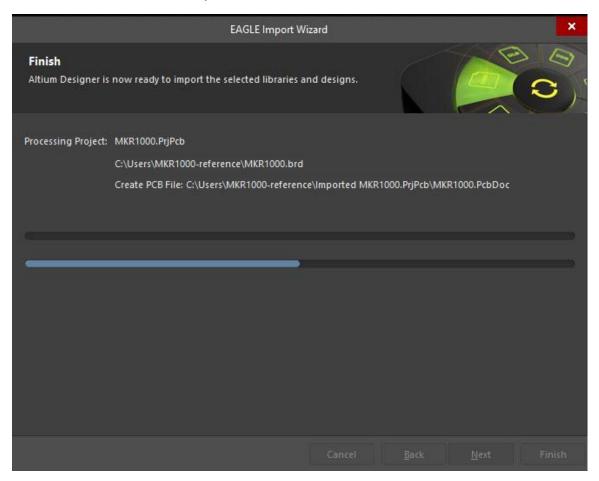

• **Congratulations**, your design has now been imported into Altium Designer! Follow the <u>Post Import Tidy Up</u> checks to ensure the design has been fully checked and verified.

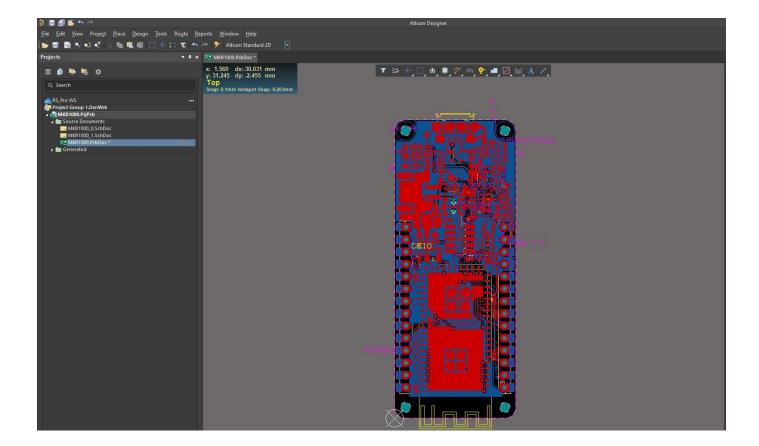

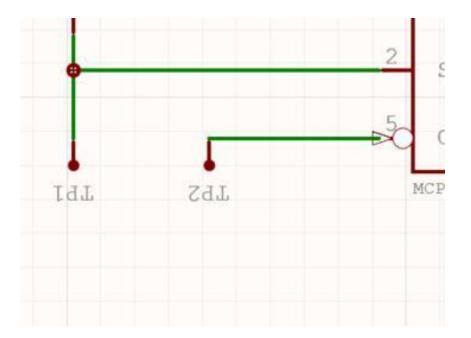

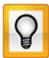

In case the imported text on schematics is inverted after design import, simply click on the gear button at the top right corner and Preferences>Schematic>Graphical Editing disable the option 'Display Strings as Rotated'. An example is shown above.

# Step 4: Post Import Tidy Up

We've put together a verification checklist for you:-

- > Physical check
  - View » Fit Document
  - Board shape and cutouts
- > Electrical check
  - Netlist
- > Rules
  - Have all rules been imported
  - DRC check
  - Check settings for polygons Island removal, min primitive size
  - Thermal reliefs, direct connect
  - Check power plane settings
  - Power plane Pull-back
  - Solder mask, Paste mask rules
  - Via Tenting
  - Testpoint assignments
- > Power check
  - Nets
  - Planes
  - Polygons
- Documentation check
  - Layers
  - Text/Strings
  - Legends
- > PCB reports
  - Number of components/nets
  - All nets routed

Reference Tech-Doc - Post Import Consideration

# **Getting Help**

Main article: Documentation and Help

The best way to learn is through doing, Altium and Altium Designer provide a number of ways to help you do that:

- Press F1 with cursor over any object, editor, panel, menu entry, or button to open a brief description in your web browser
- Use shortcut Shift+F1 while running a command for a list of shortcuts you can use in that command.

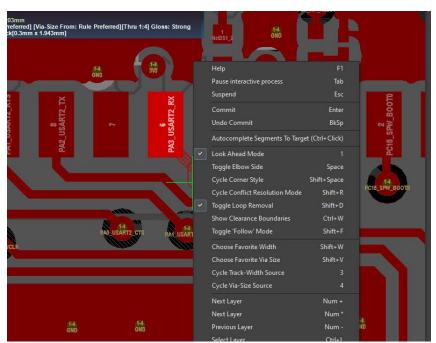

Image illustrating pressing Shift+F1 during active interactive routing command

- Altium Designer Shortcut Keys
- Search the Altium Documentation, on the Altium website.
- Visit the <u>Video Library</u> where you can watch over 150 short training videos, each detailing the exact steps needed to complete a task.
- Activating & Managing Your <u>Altium 365 Workspace</u>

# See Also

Below are references to other articles and tutorials in the Altium Designer Documentation Library that talk more about the conceptual information as well as walk you through specific tasks. Remember, you can also browse through the Help contents, and use F1 and What's This at any time in a dialog for more details.

- For more PCB project options, refer to the tutorial, <u>A Complete Design Walkthrough with Altium Designer</u>
- For a tutorial that steps you through all the basics of creating components, read <u>A Look at Creating Library Components</u>.
- For a tutorial that steps you through all the basics of editing multiple objects, read <a href="Editing">Editing</a> <a href="Multiple Objects">Multiple Objects</a>.

A great place to start your journey through all the new possibilities with your Altium Designer installation. On the top left of Altium Designer you can find the **Help » Exploring Altium Designer** link

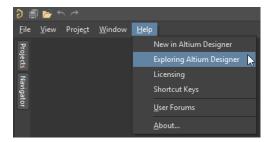

From here, you can easily access the Documentation where the "Getting Familiar with the Altium Design Environment" category will ease your beginning into using Altium.

# Contact

### Website

www.altium.com

**Head Office** 

Address: 4225 Executive Square, Level 7

La Jolla, CA 92037, USA

Phone: +1 858-864-1500